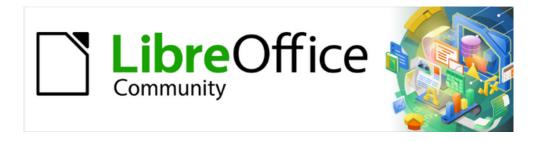

# Impress Guide 7.2

Chapter 11
Setting Up and Customizing
Impress

# Copyright

This document is Copyright © 2021 by the LibreOffice Documentation Team. Contributors are listed below. This document maybe distributed and/or modified under the terms of either the GNU General Public License (https://www.gnu.org/licenses/gpl.html), version 3 or later, or the Creative Commons Attribution License (https://creativecommons.org/licenses/by/4.0/), version 4.0 or later.

All trademarks within this guide belong to their legitimate owners.

#### **Contributors**

#### To this edition

Peter Schofield Vasudev Narayanan Rachel Kartch

To previous editions

Peter Schofield Michele Zarri Jean Hollis Weber

Elliot Turner Olivier Hallot

### **Feedback**

Please direct any comments or suggestions about this document to the Documentation Team's mailing list: documentation@global.libreoffice.org

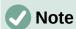

Everything sent to a mailing list, including email addresses and any other personal information that is written in the message, is publicly archived and cannot be deleted.

### **Publication date and software version**

Published November 2021. Based on LibreOffice 7.2.

### Using LibreOffice on macOS

Some keystrokes and menu items are different on macOS from those used in Windows and Linux. The table below gives some common substitutions for the instructions in this document. For a detailed list, see the application Help.

| Windows or Linux                  | macOS equivalent                                         | Effect                              |
|-----------------------------------|----------------------------------------------------------|-------------------------------------|
| Tools > Options<br>menu selection | LibreOffice > Preferences                                | Access setup options                |
| Right-click                       | Control+click or right-click depending on computer setup | Open a context menu                 |
| Ctrl (Control)                    | $\mathbb{H}$ (Command)                                   | Used with other keys                |
| F11                               | <b> </b>                                                 | Open the Styles deck in the Sidebar |

# **Contents**

| Copyright                             |    |
|---------------------------------------|----|
| Contributors                          | 2  |
| Feedback                              |    |
| Publication date and software version | 2  |
| Using LibreOffice on macOS            |    |
| Introduction                          | 4  |
| LibreOffice options                   | 4  |
| User Data options                     |    |
| Print options                         |    |
| View options                          |    |
| Application Color options             |    |
| Impress options                       | 8  |
| General options                       | 8  |
| View options                          |    |
| Grid options                          | 10 |
| Print options                         |    |
| Customizing user interface            | 13 |
| Adding extensions                     | 13 |

### Introduction

This chapter covers some of the settings in LibreOffice that apply when using Impress, but may also apply to all the other modules in LibreOffice. The illustrations in this chapter have been taken from LibreOffice Impress. For more information on setting up and customizing all the modules in LibreOffice, see the *Getting Started Guide*.

# LibreOffice options

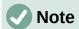

**Revert** has the same effect on all pages in the Options LibreOffice dialog. It resets the options to the values that were in place when LibreOffice was opened.

### **User Data options**

Impress uses the first and last name stored in **User Data** for document properties, optional author field used in slides, and the name associated with any comments that have been made.

- Go to Tools > Options on the Menu bar to open the Options LibreOffice dialog (Figure 1). The list on the left-hand side varies depending on which component of LibreOffice is open.
- Click the expansion marker next to LibreOffice on the left-hand side and select User Data
  to open the user data options page for LibreOffice. Enter or edit details that are to be
  used for document properties.
- 3) Click **OK** to save the changes and close the Options LibreOffice dialog.

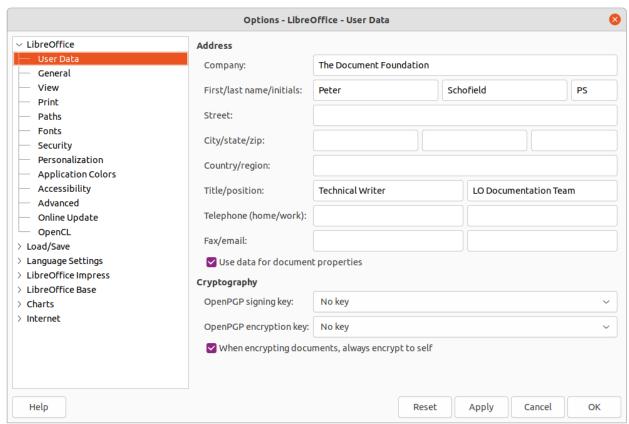

Figure 1: Options LibreOffice dialog - User Data page

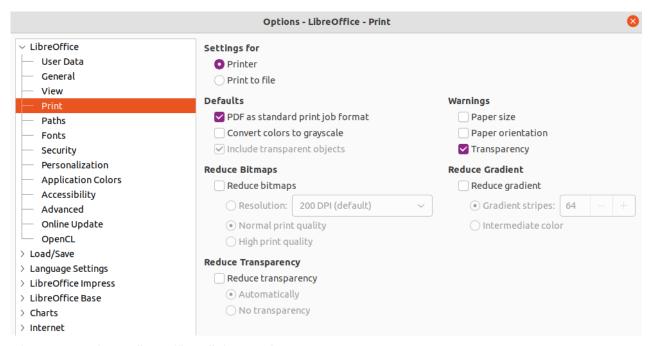

Figure 2: Options LibreOffice dialog - Print page

### **Print options**

Print options can be selected and changed using the **Print** page of the Options LibreOffice dialog or during the printing process. Available print options shown in the print dialog do depend on operating system, computer setup, and the type of printer being used. An example of print options available are shown in Figure 2. See Chapter 10, Saving Slide Shows, Printing, Emailing, and Exporting for more information about the printing of slide shows.

- 1) Go to **Tools > Options** on the Menu bar to open the Options LibreOffice dialog.
- 2) Click the expansion marker next to LibreOffice on the left-hand side to open a list of subsections and select **Print** to open the printing options page for LibreOffice (Figure 2).
- 3) Select the print settings that suit the selected printer and the most common printing method.
- 4) Click **OK** to save the changes and close the Options LibreOffice dialog.

The amount of data sent to the printer can be reduced. This increases the print speed because the print files are smaller. It also makes it easier for printers with a smaller memory to print. However, reducing print data can result in slightly lower print quality.

- Settings for specifies whether the print settings apply to the printer or to a file.
  - Printer define options for reducing data while printing directly to a printer.
  - Print to file define options for reducing data while printing to a file.

#### Defaults

- PDF as standard print job format specifies the use of PDF format when sending a file to the printer.
- Convert colors to grayscale specifies that all colors are printed only as grayscale.
- Include transparent objects when selected, any reduction in print quality also applies to the transparent areas of objects.
- Reduce bitmaps specifies that bitmaps are printed with reduced quality. The resolution can only be reduced and not increased.
  - Resolution specifies the maximum print quality in dpi.

- Normal print quality corresponds to a resolution of 200dpi.
- High print quality corresponds to a resolution of 300dpi.
- Reduce transparency if selected, any transparent objects are printed as normal, depending on the selection of the two following options.
  - Automatically specifies that any transparencies are only printed if the transparent areas covers less than a quarter of the entire page.
  - No transparency when selected, transparencies are not printed.

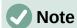

Transparencies cannot be sent directly to a printer. The document areas where transparencies are visible must always be calculated as bitmaps and sent to the printer. Depending on the size of the bitmaps and the print resolution, a large amount of data may result.

- Warnings defines which warnings appear before any printing starts.
  - Paper size select this option if a certain paper size is required for printing a
    document. If the paper size required is not available in the current printer, a warning is
    displayed.
  - Paper orientation select this option if a specific page orientation is required for a document. If the format is not available, a warning is displayed.
  - Transparency select this option if a warning is required when transparencies are contained in the document. A dialog appears allowing selection if the transparency is to be printed.
- Reduce gradient if selected, gradients are printed with reduced quality.
  - *Gradient stripes* specifies the maximum number of gradient stripes for printing.
  - Intermediate color specifies that gradients are only printed in a single intermediate color.

### **View options**

View options (Figure 3) control how the user interface for LibreOffice appears when creating slide shows. For more information on customizing the user interface, see the Getting Started Guide.

- **Icon style** specifies the icon style for icons in toolbars and dialogs.
- **Icon size** sets the icon size to *Automatic*, *Small*, *Large* or *Extra Large*.
  - *Toolbar* specifies the display size of toolbar icons.
  - Notebookbar specifies the display size of notebook bar icons.
  - Sidebar specifies the display size of sidebar icons.
- **Visibility** select from *Automatic*, *Hide*, or *Show*. *Automatic* displays icons according to system settings and themes.
  - Shortcuts displays keyboard shortcuts next to the corresponding menu items.

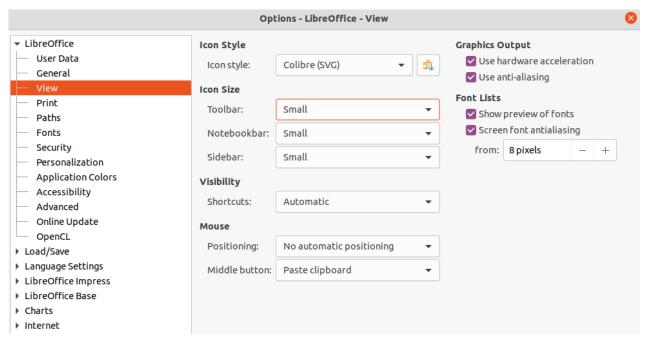

Figure 3: Options LibreOffice dialog - View page

- Mouse defines how the cursor is positioned and the action of the middle button, if used.
  - Positioning specifies if and how the cursor is positioned in newly opened dialogs.
  - Middle button defines the function of the middle mouse button. First function is for automatic scrolling dragging while pressing the middle mouse button shifts the view.
     The second function is to insert clipboard contents at the cursor position by pressing the middle mouse button.
- **Graphics Output** defines how graphics are displayed.
  - Use hardware acceleration directly accesses hardware features of the graphical display adapter to improve the screen display. The support for hardware acceleration is not available for all operating systems and platform distributions of LibreOffice.
  - Use anti-aliasing when supported, enables and disables anti-aliasing of graphics.
     With anti-aliasing enabled, the display of most graphical objects looks smoother and with less artefacts.
- Font Lists defines how the fonts are displayed.
  - Show preview of fonts displays how a selected font will appear on the user interface.
  - Screen font antialiasing when selected, the display of fonts looks smoother and with less artifacts.
  - from: sets the minimum size of a font being used before Screen font antialiasing is applied to smooth the font.

# **Application Color options**

Application colors specify which color is used to display various elements of the user interface in LibreOffice. The only option specific to Impress is the color of the grid points.

- 1) Go to **Tools > Options** on the Menu bar to open the Options LibreOffice dialog.
- Click the expansion marker next to LibreOffice on the left-hand side to open a list of sections and select Application Colors to open the color options page for the colors used in LibreOffice (Figure 4).

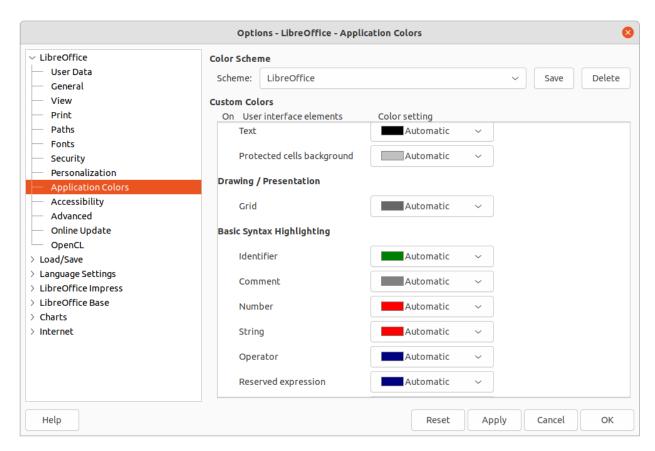

Figure 4: Options LibreOffice dialog - Application Colors page

- 3) In **Custom Colors**, scroll down to *Drawing/Presentation*.
- 4) Select from the list of color palettes a color to use for the *Grid*.
- 5) Click **OK** to save the changes and close the Options LibreOffice dialog.

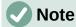

To save the color changes as a color scheme, click on **Save** and type a name in the dialog that opens, then click **OK**.

# **Impress options**

In the Options LibreOffice dialog, click the expansion marker on the left-hand side of **LibreOffice Impress** to open a list of sections available for Impress.

## **General options**

Select LibreOffice Impress > General to specify the general options for slide shows (Figure 5).

- New document
  - Start with Template Selection if selected, the Select a Template dialog opens when creating a new presentation.

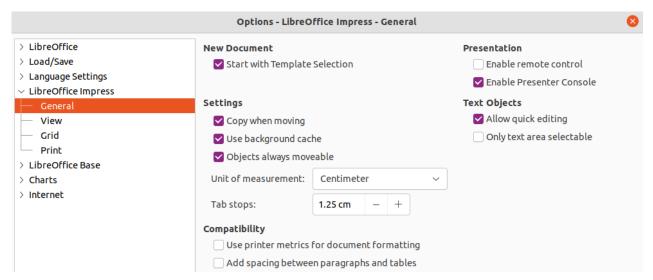

Figure 5: Options LibreOffice Impress dialog - General page

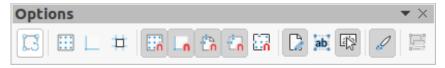

Figure 6: Options toolbar

### · Text objects

- Allow quick editing if selected, text can be edited immediately after clicking a text object. If deselected, double-click to edit text. This mode can be activated by clicking on Allow Quick Editing in the Options toolbar (Figure 6).
- Only text area selectable specifies whether to select a text frame by clicking the text.
   In the area of the text frame that is not filled with text, an object behind the text frame can be selected. This mode can be activated by clicking on Select Text Area Only in the Options toolbar.

#### Settings

- Copy when moving if selected, a copy is created when an object is moved while holding down the Ctrl key. The same applies for rotating and resizing an object. The original object remains in its current position and size.
- Use background cache specifies whether to use the cache for displaying objects on the master slide. This speeds up the display. Deselect this option to display contents being changed on the master slide.
- Objects always moveable when selected, it allows moving an object with Rotate enabled. If this option is not selected, Rotate can only be used to rotate an object.
- *Unit of measurement* determines the unit of measurement used in Impress.
- Tab stops defines the spacing between tab stops.

#### Presentation

- Enable Presenter Console when selected, the Presenter Console opens for presentations when using multiple displays.
- **Compatibility** these settings are valid for the current presentation only.
  - Add spacing between paragraphs and tables specifies that Impress calculates the
    paragraph spacing. Similar to Microsoft PowerPoint which adds the bottom spacing of
    a paragraph to the top spacing of the next paragraph to calculate the total spacing
    between both paragraphs. Impress utilizes only the larger of the two spacings.

Use printer metrics for document formatting – specifies that printer metrics are applied for printing and also for formatting the display on the screen. If this option is not selected, a printer independent layout is used for screen display and printing. If this option is set for the current document and the document is saved, for example, in an older binary format, this option is not saved. If the file is then opened from the older format, this option is set by default.

### **View options**

Select **LibreOffice Impress > View** (Figure 7) to specify the **Display** options for the available display modes.

- Rulers visible when selected, displays the rulers at the top and to the left of the work area.
- Helplines while moving when selected, displays guides when moving an object.
   Impress creates dotted guides that extend beyond the box containing the selected object and covering the entire Workspace to help in positioning of an object. This mode can also be activated by clicking on Helplines While Moving in the Options toolbar.
- All control points in Bézier editor displays the control points of all Bézier points if a
  Bézier curve is selected. If this option is not selected, only the control points of the
  selected Bézier points are visible.
- Contour of each individual object Impress displays the contour line of each individual
  object when moving an object. When an objects is being moved, this option shows if
  there is any conflict with other objects in the target position. If this option is not selected,
  Impress displays only a square contour that includes all selected objects.

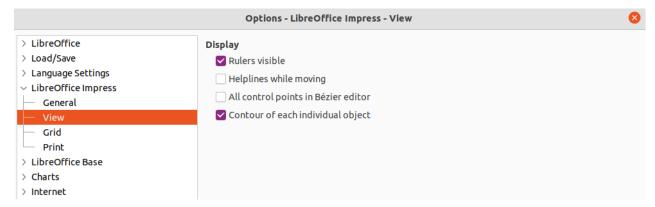

Figure 7: Options LibreOffice Impress dialog - View page

# **Grid options**

Select **LibreOffice Impress > Grid** (Figure 8) to specify the grid settings for Impress. Using a grid helps in determining the exact position of objects. The grid can also be set to line up with the snap grid.

#### Grid

- Snap to grid activates the snap function. If this option is selected and want to move
  or create individual objects without snapping to the grid. This setting can be
  temporarily deactivated by pressing the Shift key to deactivate Snap to grid whilst
  moving the individual object. This mode can also be activated by clicking on Snap to
  Grid on the Options toolbar.
- Visible grid displays grid points on the screen. These points will not display or print as part of a presentation.

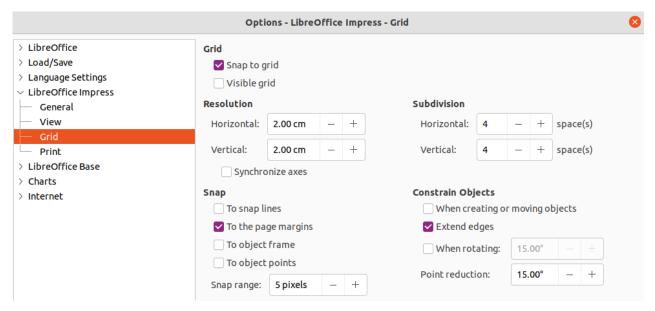

Figure 8: Options LibreOffice Impress dialog - Grid page

#### Resolution

- Horizontal defines the measurement unit for the spacing between grid points on the X-axis.
- Vertical defines the measurement unit for the spacing between grid points on the Y-axis.
- Synchronize axes when selected, the measurement and spacing settings for X- and Y-axes are synchronized for **Resolution** and **Subdivision**.

#### Subdivision

- Horizontal specify the number of intermediate spaces between grid points on the X-axis.
- Vertical specify the number of intermediate spaces between grid points on the Y-axis.

#### Snap

- To snap lines snaps the edge of an object being dragged to the nearest snap line when the mouse button is released. This mode can also be activated by clicking on Snap to Snap Lines on the Options toolbar.
- To the page margins specifies whether to align the contour of the graphic object to the nearest page margin. The cursor or a contour line of the graphics object must be in the snap range. This mode can also be activated by clicking on **Snap to Page** Margins on the Options toolbar.
- To object frame specifies whether to align the contour of the graphic object to the border of the nearest graphic object. The cursor or a contour line of the graphics object must be in the snap range. This mode can also be activated by clicking on Snap to Object Border on the Options toolbar.
- To object points specifies whether to align the contour of the graphic object to the
  points of the nearest graphic object. This only applies if the cursor or a contour line of
  the graphics object is in the snap range. This mode can also be activated by clicking
  on Snap to Object Points on the Options toolbar.
- Snap range defines the snap distance between the cursor and the object contour. If the cursor is nearer than the distance specified, the cursor snaps to a snap point.

#### Constrain Objects

- When creating or moving objects specifies that graphic objects are restricted vertically, horizontally or diagonally (45°) when creating or moving them. This setting can be temporarily deactivated by pressing and holding the *Shift* key.
- Extend edges specifies that a square is created based on the longer side of a
  rectangle when the Shift key is pressed before releasing the mouse button. This also
  applies to an ellipse where a circle is created based on the longest diameter of the
  ellipse. When this option is NOT selected, a square or a circle is created based on the
  shorter side or diameter.
- When rotating specifies that graphic objects can only be rotated within the rotation angle that is selected. If an object is to be rotated outside the defined angle, press and hold the *Shift* key when rotating. Release the *Shift* key when the desired rotation angle is reached.
- Point reduction defines the angle for point reduction. When working with polygons, this is useful to reduce editing points.

### **Print options**

Select **LibreOffice Impress > Print** (Figure 9) to specify print settings for a presentation. See Chapter 10 Saving Slide Shows, Printing, E-mailing, and Exporting for more information about printing and the options available.

#### Page Options

- Default pages are printed at the default setting for printing.
- Fit to page a slide is resized to fit the printed page, while maintaining the relative positions of the objects on the slide.
- Tile pages specifies that pages are printed in tiled format. If the pages or slides are smaller than the paper, several pages or slides are printed on one page of paper.
- Brochure elect this option to print the document in brochure format. Select Front to
  print from the front to the back of a brochure. Select Back to print from the back to the
  front of a brochure.
- Paper tray from printer settings when selected, the paper tray used is defined in the printer setup.

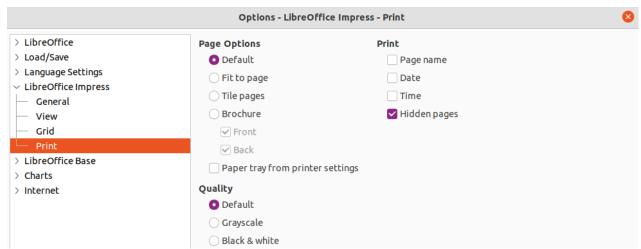

Figure 9: Options LibreOffice Impress dialog - Print page

#### Print

Page name – when selected, the page name is printed.

- Date when selected, the current date is printed.
- Time when selected, the current time is printed.
- Hidden pages when selected, any hidden pages in the slide show are printed.

### Quality

- *Default* when selected, the slides are printed in color.
- *Grayscale* when selected, the slides are printed as grayscale.
- Black & white when selected, the slides are printed in black and white.

# **Customizing user interface**

Impress menus, toolbars, and keyboard shortcuts can be customized by adding, deleting, or modifying items in the menus, toolbars, and keyboard shortcuts that are used when creating slides and slide shows. For more information on customizing the user interface, see the Getting Started Guide.

# **Adding extensions**

An extension is a package that can be installed into LibreOffice Impress to add a new function.

Although individual extensions can be found in different places, the official LibreOffice extension repository is at https://extensions.libreoffice.org/. Some extensions are free of charge, while some are available for a fee. Check the descriptions to see what licenses and fees apply to each extension. For more information on extensions, see the Getting Started Guide.